# **Практична робота №1 Підготовка інформації для створення бази даних**

#### **1.1. Использование мастера создания таблиц**

Создадим первую таблицу Номера телефонов.

Щелкните на задаче Использовать мастер для создания таблицы. Откроется Мастер таблиц.

Шаг 1: Выбор полей для таблицы.

Для нашего выбора необходимых полей мы используем таблицу Адреса в категории Персональные. Поле Переменные поля изменится и выведет список возможных полей для этой таблицы. Используя кнопку >, переместите в Выбранные поля следующие поля: Телефон, Фамилия, Адрес (рис. 1). Щелкните по кнопке Дальше.

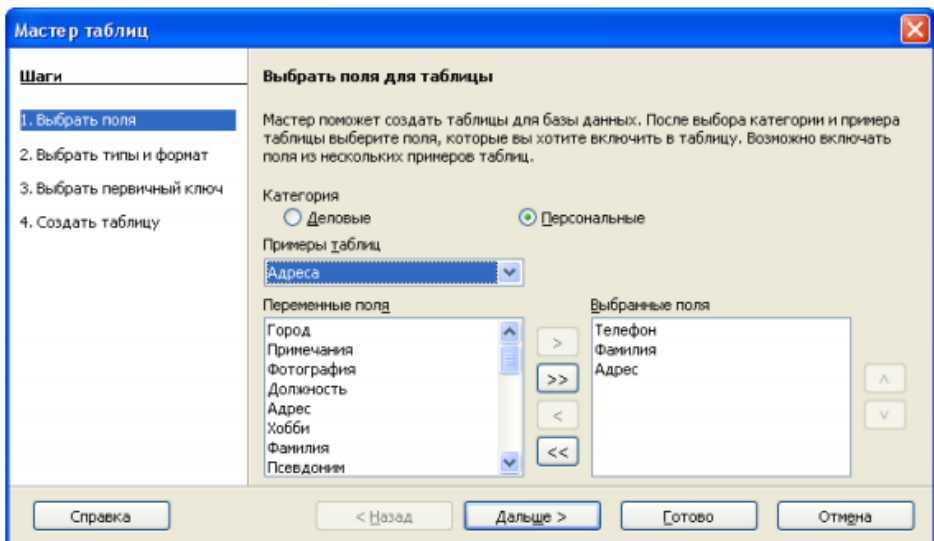

Рис. 1. Первый шаг Мастера таблиц

Шаг 2: Выбор типа и формата полей таблицы.

На этом шаге вы устанавливаете значения свойств, а также типы и форматы полей.

Добавьте еще одно недостающее поле Категория, для указания категории абонентов.

Если любое из этих полей является необязательным, установите значение свойства Обязательное равным Нет. Если значение Обязательное равно Да, то это поле должно содержать какое-то значение, т.е. не должно быть незаполненным. Длина поля должна быть равна, по крайней мере, числу букв в самом длинном названии объектов слове вашего списка. Каждое поле имеет также Тип поля. Любая реляционная СУБД поддерживает несколько типов, позволяющих хранить числа (целые, дробные с различными диапазонами допустимых значений, в том числе, даты, временные метки и т.п.), текст, двоичные объекты (картинки, музыкальные и видео-файлы) и некоторые другие типы.

### Таблица 1. Свойства полей Таблицы Номера телефонов

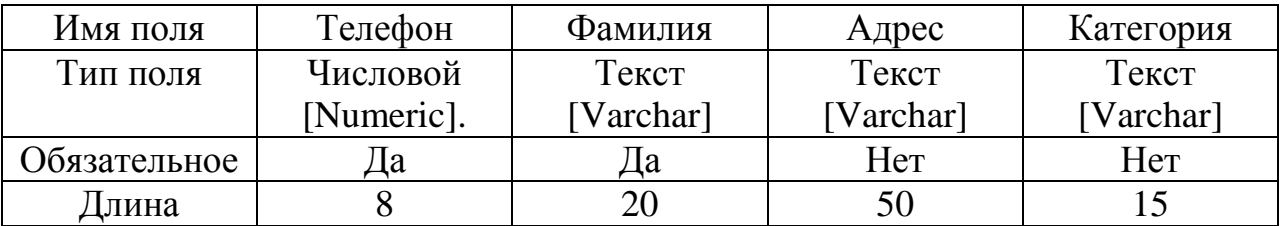

После установки свойств полей щелкните на кнопке Дальше.

Шаг 3: Выбор первичного ключа. В окне (рис.2) установите флажок Создать первичный ключ. Выберите параметр Использовать существующее поле как первичный ключ. В выпадающем списке Имя поля, выберите поле Телефон. Щелкните на кнопке Дальше.

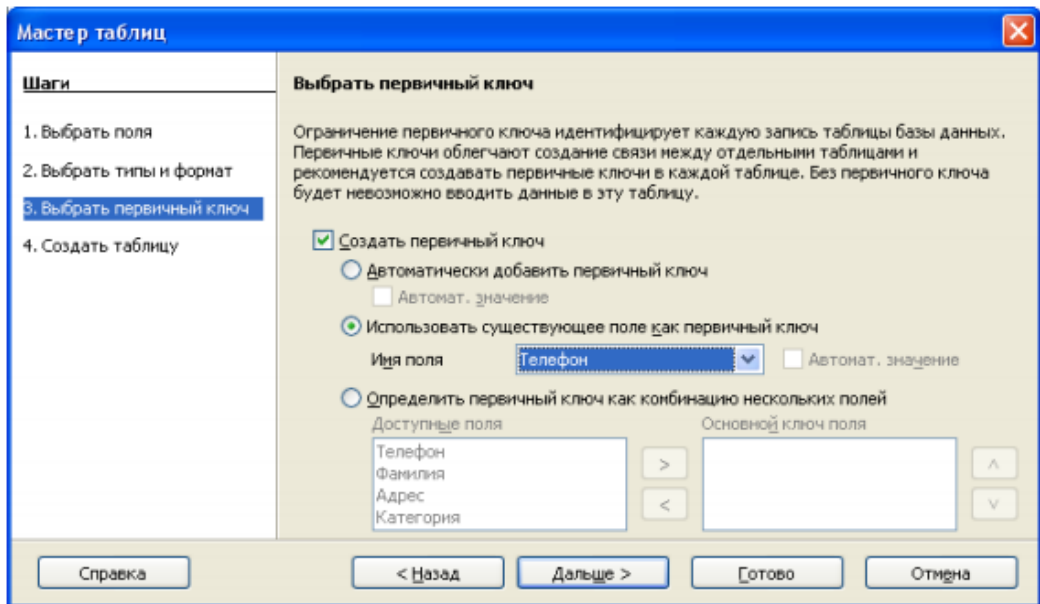

Рис. 2. Третий шаг Мастера таблиц

Первичный ключ однозначно определяет каждую запись в таблице. Например, вы можете знать двух человек по фамилии Иванов или трех людей, проживающих в одном и том же доме, а в базе данных их надо различать. Т.о. свойством по которому Вы сможете отличить двух абонентов Вашего справочника будет как раз сам номер телефона. Основные требования к полю Первичного ключа: он не может быть пуст и должен иметь уникальные значения. Простейшим методом однозначного определения записей в таблицах является назначение каждой из них уникального номера: номер первого из них 1, второго 2 и т. д. Это делается при помощи поля с типом данных Счетчик.

Шаг 4: Создание таблицы. По желанию на этом шаге можно изменить имя таблицы. При переименовании таблиц делайте их имя смысловым. Для нашего примера присвойте таблице имя Номера телефонов (рис.3).

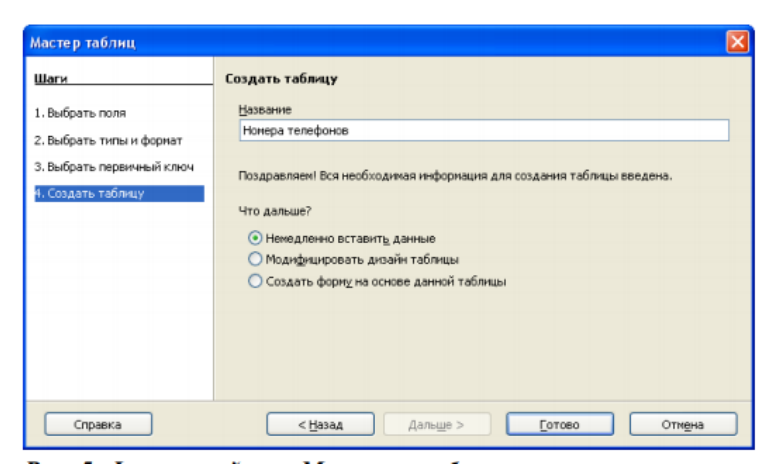

Рис. 3. Финальный шаг Мастера таблиц

Оставьте установленным флажок Немедленно вставить данные и щелкните по кнопке Готово, чтобы мастер закончил свою работу. После этого появится окно созданной таблицы (рис. 4) с пустыми значениями полей.

|           |         |                                        | $\in$ Номера телефонов - Телефонный справочник - OpenOffice.org Т $\  \_ \  \Box \ $                                                                                                    |           |    |
|-----------|---------|----------------------------------------|----------------------------------------------------------------------------------------------------|-----------|----|
| Файл      |         | Правка Вид Вставка Сервис Окно Справка |                                                                                                    |           | 52 |
|           | ₩       |                                        | $\begin{array}{l} \hbox{\footnotesize$\bullet$} \end{array} \begin{array}{l} \hbox{\footnotesize$\bullet$} \end{array} \begin{array}{l} \hbox{\footnotesize$\bullet$} \end{array} \begin{array}{l} \hbox{\footnotesize$\bullet$} \end{array} \begin{array}{l} \hbox{\footnotesize$\bullet$} \end{array} \begin{array}{l} \hbox{\footnotesize$\bullet$} \end{array} \begin{array}{l} \hbox{\footnotesize$\bullet$} \end{array} \begin{array}{l} \hbox{\footnotesize$\bullet$} \end{array} \begin{array}{l} \hbox{\footnotesize$\bullet$} \end{array} \begin{array}{l} \hbox{\footnotes$ |           |    |
|           | Телефон | Фамилия                                | Адрес                                                                                                    | Категория |    |
| <b>DS</b> |         |                                        |                                                                                                    |           |    |
|           |         |                                        |                                                                                                    |           |    |
|           |         |                                        |                                                                                                    |           |    |
|           |         |                                        |                                                                                                    |           |    |
|           |         |                                        |                                                                                                    |           |    |
|           |         |                                        |                                                                                                    |           |    |
|           |         |                                        |                                                                                                    |           |    |
|           |         |                                        | $H$ $4$ $F$ $F$ $G$                                                                                                    |           |    |
| Вапись (1 |         | M3                                     |                                                                                                    |           |    |

Рис. 4. Созданная таблица Номера телефонов

Закройте его, чтобы вернуться в основное окно базы данных с иконками объектов: таблиц, запросов, форм и отчетов. В списке таблиц появится имя созданной таблицы (рис. 5).

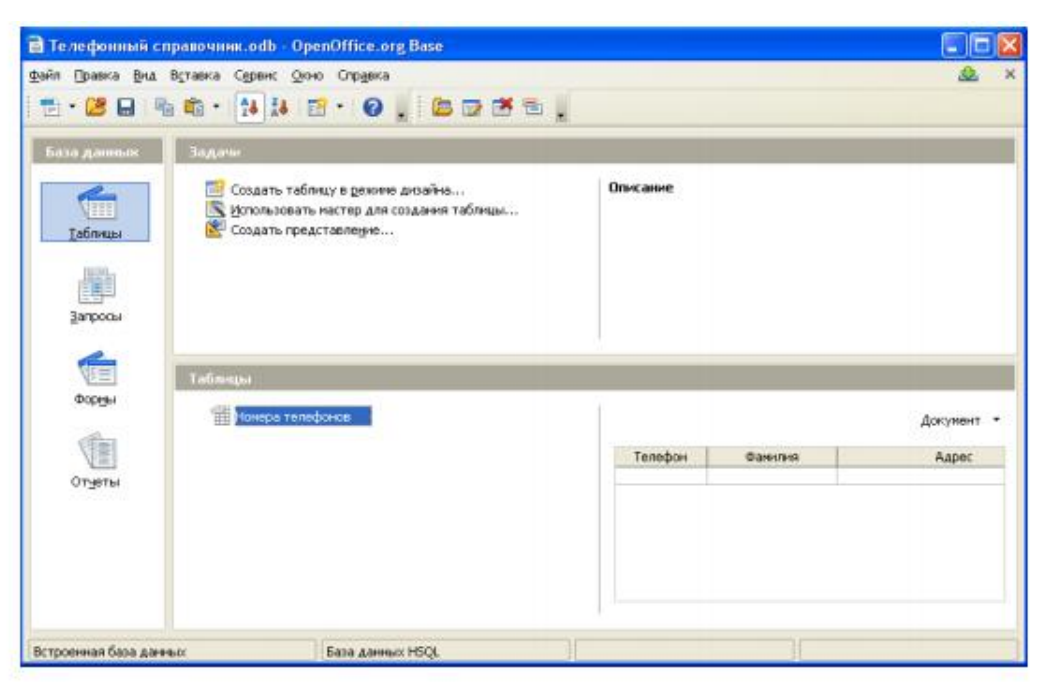

Рис. 5. Основное окно базы данных

## **1.2. Создание таблицы путем копирования существующей таблицы**

Создать похожую таблицу можно путем копирования существующей таблицы, а затем ее изменения. Если надо создать несколько таблиц с одинаковыми полями, создайте сначала одну таблицу, а затем создайте другие с помощью копирования.

1. Щелкните по иконке Таблицы в основном окне базы данных, чтобы увидеть существующие таблицы.

2. Щелкните правой кнопкой по иконке существующей таблицы (номера телефонов) и из контекстного меню выберите Копировать.

3. Поместите курсор мыши ниже этой таблицы, щелкните правой кнопкой и выберите пункт Вставить из контекстного меню. Откроется окно Копирование .

4. Измените название таблицы (например, номера мобильных телефонов) и щелкните Далее.

5. Щелкните по кнопкам > или >> для перемещения необходимых полей из левого окна в правое (рис. 6) и щелкните Далее.

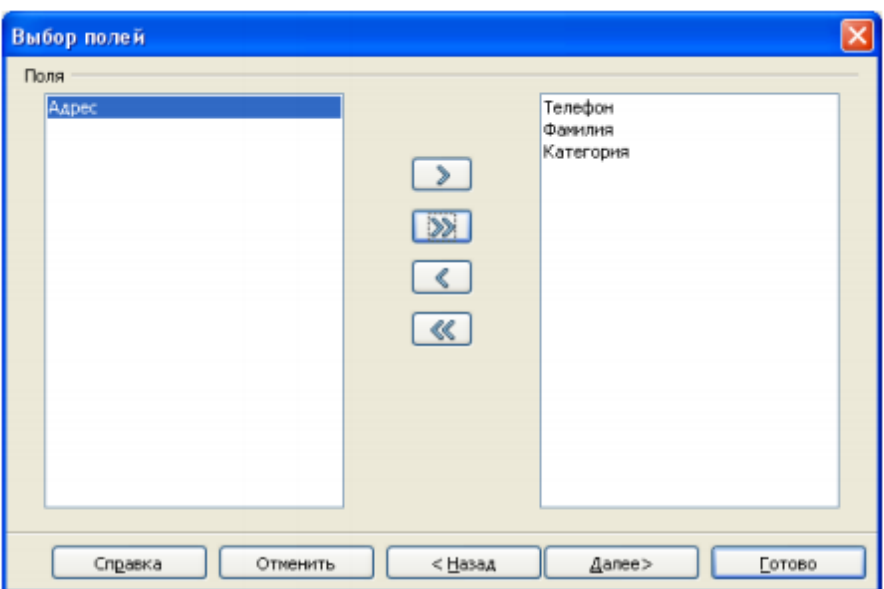

Рис. 6. Выбор полей для копируемой таблицы

После создания таблиц с помощью мастера возможности их изменения ограничены. В любом случае нельзя изменять первичный ключ. Можно добавлять новые поля и удалять существующие поля. Можно изменять тип поля при его создании, а также и позднее, если только это не первичный ключ

6. Щелкните по кнопке Готово. Будет создана новая таблица.

## **1.3. Создание таблицы в режиме дизайна**

Режим дизайна является более совершенным методом создания новой таблицы. Он позволяет непосредственно вводить информацию о каждом поле таблицы. Данный режим используется также для изменения структуры уже существующих таблиц, например добавления/удаления полей и переопределения их свойств. При этом основные принципы работы те же, что и для режима мастера. Оставшиеся по плану таблицы Абоненты и Категории абонентов будут созданы с помощью этого метода.

Таблицы используют общие поля: Фамилия для таблиц Номера телефонов и Абоненты, и Категория для таблиц Номера телефонов и Категории абонентов.

Остальные параметры полей описаны в таблицах 2 и 3.

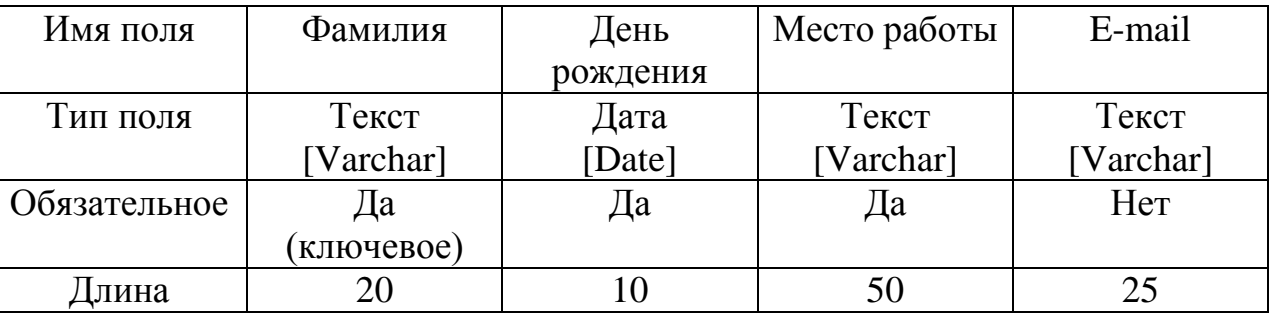

Таблица 2. Свойства полей таблицы Абоненты

Таблица Абоненты является логическим продолжением таблицы Номера телефонов. Она содержит дополнительные поля для описания объектов - номеров телефона. Опишем процесс создания таблиц Абоненты в режиме дизайна.

1. Щелкните по иконке Таблицы в основном окне базы данных и далее по строке Создать таблицу в режиме дизайна.

2. Введите название полей-столбцов в строки верхней части конструктора таблиц (рис. 7), согласно информации в таблице 2, затем измените типы данных в полях и значения дополнительных свойств в разделе Свойства поля (в нижней части окна).

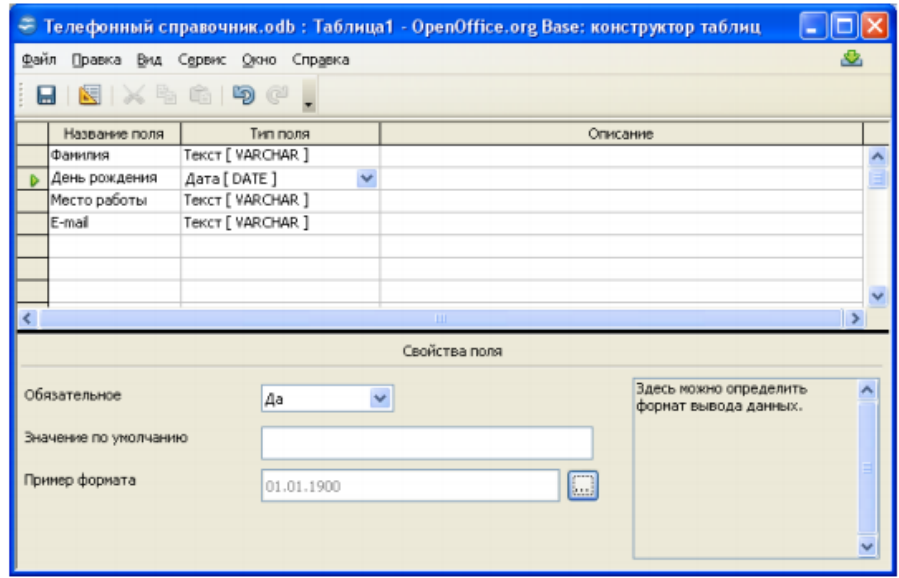

Рис. 7. Создание таблиц в режиме Дизайна

3. Определите в качестве первичного ключа соответствующие поля. Для этого щелкните правой кнопкой по зеленому треугольнику слева от названия поля и выберите в контекстном меню строку Первичный ключ. Это приведет к появлению иконки ключа перед полем (рис. 8).

| Название поля  | Тип поля          |
|----------------|-------------------|
| <b>Фамилия</b> | Tekct [ VARCHAR ] |
| День рождения  | Дата [DATE]       |
| Место работы   | Tekct [ VARCHAR ] |
| E-mail         | Tekct [ VARCHAR ] |
|                |                   |

Рис. 8. Присвоение полю Фамилия статуса Первичный ключ

При работе с созданной нами таблицей с полем Фамилия в качестве ключа довольно сложно проконтролировать уникальность вводимых данных. Фамилия иногда повторяются, поэтому классифицировать абонентов можно по не- скольким поля одновременно (так называемый составной ключ): Фамилия и День рождения. Для создания составного ключа выделите в режиме дизайна таблицы несколько полей и щелкните правой кнопкой мыши. В контекстном меню присваиваем свойство Первичный ключ. Иконка ключа появится перед группой полей.

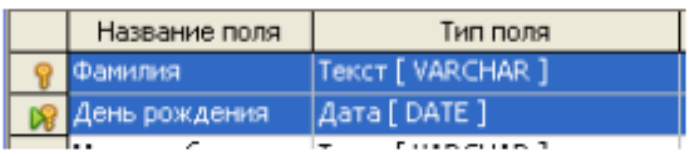

### Рис. 9. Составной ключ

4. При создании поля День рождения Вы можете изменить в разделе Свойства поля дополнительный параметр форматирования ввода и вывода данных, щелкая на кнопке Пример формата . При этом будет выведено окно Формат поля (рис. 10). В указанном окне выбран формат ввода даты рождения DD.MM.YYYY (например, 17.08.1975).

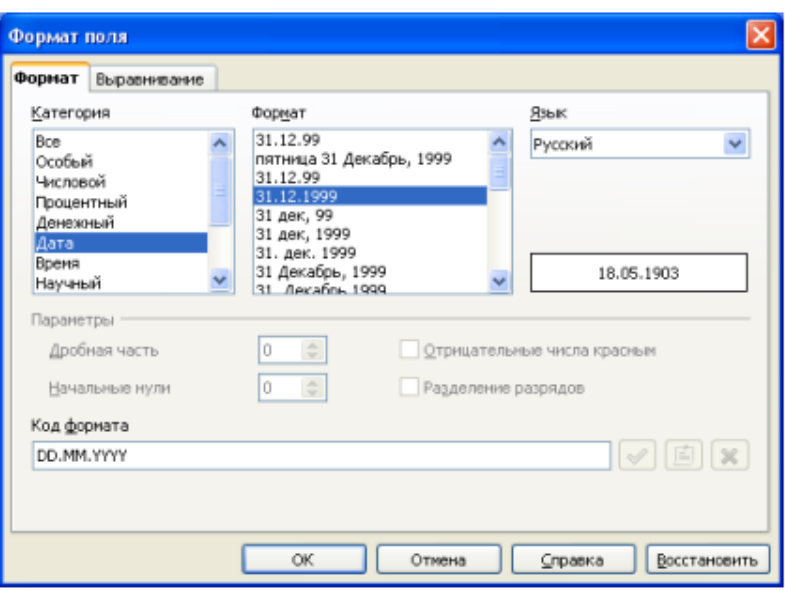

Рис. 10. Диалог Формат поля

5. Сохраните таблицу и закройте режим дизайна (пункт меню Файл > Закрыть). Используйте в качестве имени таблицы имя Абоненты .

# **1.4. Создание таблицы для списков выбора**

Если одна и та же информация может быть использована в нескольких таблицах, следует создать отдельную таблицу значений этой информации. В нашем случае таковой таблицей будет являться таблица Категории абонентов.

Каждая такая таблица должна иметь как минимум одно информационное поле. Следуйте указаниям п. 1.3. «Создание таблицы в режиме дизайна». В создаваемой таблице должно быть только поле Категория (см .табл. 3).

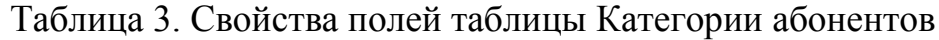

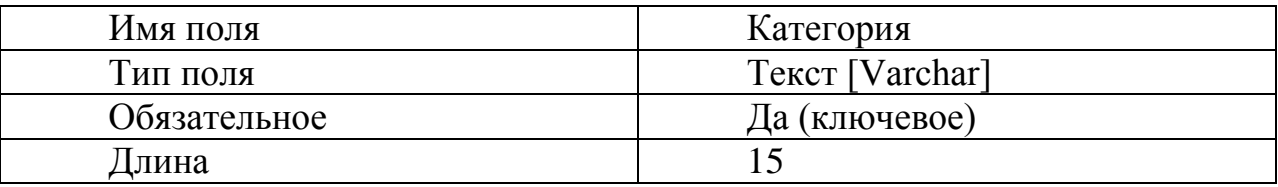

Убедитесь, что поле Категория является первичным ключом (рис. 11). Сохраните таблицу, используя имя Категории абонентов.

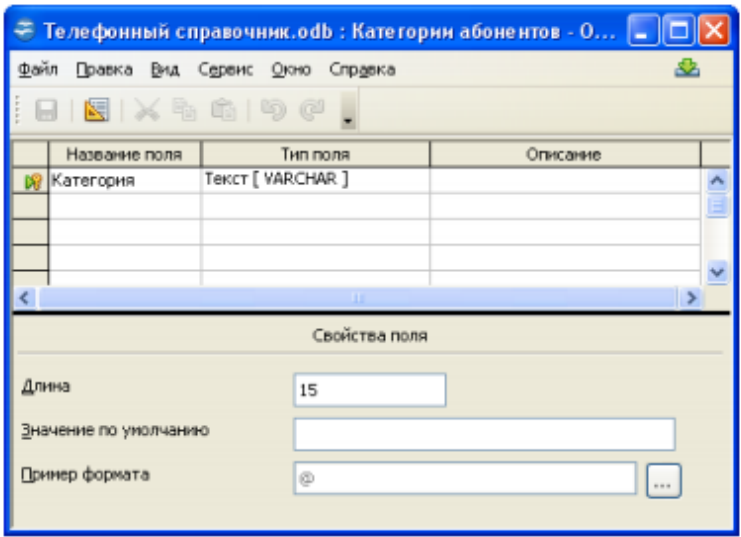

Рис. 11. Создание таблицы Категория абонентов

## **1.5. Ввод данных в таблицу выбора**

Таблицы выбора обычно не требуют создания форм. Вводят данные в эти таблицы вручную. Для заполнения таблиц в режиме таблиц дважды щелкните по имени таблицы в списке таблиц. Таблица откроется для заполнения и редактирования. При этом Вы не сможете добавить или переименовать поля. Этот режим позволяет заполнить отдельные поля записей таблицы.

Для нашего примера, введите в поле Категория названия категорий абонентов телефонного справочника по вашему желанию или по предложенному образцу (рис. 12).

|                 | Категории абонентов - Телефонный справочник - OpenOffi                                                                                                    |  |
|-----------------|----------------------------------------------------------------------------------------------------|--|
| Файл            | Правка Вид Вставка Сервис Окно Справка                                                                                                    |  |
|                 | $\textcolor{red}{\textbf{E}}\left[\textcolor{red}{\textbf{E}}\right]\times \textcolor{red}{\textbf{E}}\textcolor{red}{\textbf{E}}\left[\textcolor{blue}{\textbf{E}}\right]\otimes \textcolor{red}{\textbf{E}}\left[\textcolor{blue}{\textbf{E}}\right]\cdot \textcolor{red}{\textbf{E}}\cdot \textcolor{red}{\textbf{E}}\cdot \textcolor{red}{\textbf{E}}\cdot \textcolor{red}{\textbf{E}}\cdot \textcolor{red}{\textbf{E}}\cdot \textcolor{red}{\textbf{E}}\cdot \textcolor{red}{\textbf{E}}\cdot \textcolor{red}{\textbf{E}}\cdot \textcolor{red$ |  |
| Категория       |                                                                                                    |  |
| Друзья          |                                                                                                    |  |
| Знакомые        |                                                                                                    |  |
| Магазины        |                                                                                                    |  |
| По работе       |                                                                                                    |  |
|                 |                                                                                                    |  |
|                 |                                                                                                    |  |
| <b>Вапись</b> К | <b>M<sub>3</sub></b>                                                                                                    |  |

Рис. 12. Ввод названий категорий в таблицу Категории абонентов

Ширина столбцов не соответствует размеру введенных в них записей (для одних места слишком много, а другие не просматриваются целиком). Исправить положение можно разными способами. Подведите указатель мыши к правой границе столбца в строке заголовков и дважды щелкните мышью. В этом случае ширина столбца подстроится под самую длинную запись столбца (учитывая заголовок).

Часто используют сокращенные названия стандартных подстановочных значений. Например, для названий месяцев года мог быть выбран формат поля: Янв., Фев., Мар., Апр., и т.д. Подходящими полями для установления и использования ограниченного набора значений из списка могут поля Пол, День недели, Номер группы студентов и т.п. В нашем случае таблица Категории абонентов задумана как таблица – подстановка для поля Категория таблицы Номера телефонов. Организацией связи между этим таблицами мы займемся при создании формы для таблицы Номера телефонов.

#### **1.6. Создание представления для нескольких таблиц**

В главном окне нашей базы данных Телефонный справочник щелкните на иконке Таблицы. В секции Задачи, расположены три иконки. Первые две мы использовали для создания таблиц. Третья иконка имеет метку Создать представление. Щелчок на этой иконке открывает окно Представление1 конструктора представлений (рис. 13).

| Телефон<br>Место работы<br>E-mail<br>×<br>Фамилия<br>Адрес<br>Категория<br>День рождения<br><b>None</b><br>Псевдоним<br>Номера телефон: Номера телефон: Номера телефон: Номера телефон: Абоненты<br>Абоненты<br>Абоненты<br>Таблица<br>Сортировка<br>$\checkmark$<br>$\checkmark$<br>$\checkmark$<br>$\checkmark$<br>$\checkmark$<br>$\breve{\phantom{a}}$<br>$\overline{\mathbf{v}}$<br>Видимый<br>Функция |  |  | <b>HALL</b> |  | $\left\langle \cdot \right\rangle$ |
|----------------------------------------------------------------------------------------------------|--|--|-------------|--|------------------------------------|
|                                                                                                    |  |  |             |  |                                    |
|                                                                                                    |  |  |             |  |                                    |
|                                                                                                    |  |  |             |  |                                    |
|                                                                                                    |  |  |             |  |                                    |
|                                                                                                    |  |  |             |  |                                    |
|                                                                                                    |  |  |             |  | Критерий                           |

Рис. 13. Создание представление для нескольких таблиц

При помощи конструктора представлений можно также создать новую таблицу, но такую, которая является комбинацией полей уже созданных таблиц или представляет только те записи таблиц, которые удовлетворяют условию отбора. В конце работы сохраните таблицу, выбрав нужное имя, и затем закройте окно.